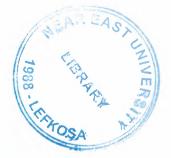

# NEAR EAST UNIVERSITY

# **Faculty of Engineering**

# **Department of Computer Engineering**

# INTERNET CAFÉ RESERVATION PROGRAM

# Graduation Project COM- 400

Student:

Tolga Dokuzer (950714)

Supervisor:

Miss. Besime Erin

Nicosia - 2002

# ACKNOWLEDGMENT

First of all I am happy to complete the task which I had given with blessing of God and also I am grateful to my brother and my family who have, supported me, advised me, taught me and who have always encouraged me follow my ambitions.

I wish to thank my supervisor, Miss Besime Erin, for intellectual support, encouragement, and enthusiasm, which made this project possible.

Also thank all teachers for their advice and support. The comment of these teachers enabled me to present this project successfully.

S.

.

# ABSTRACT

The reservation or automation in some of the business execution is very important level for a productive solution in market. The producers pay much attention on that part of the production so it needs a well-designed structure to operate efficiently.

Internet café concept is also an important commercial area in these days, because they serve a technological product called Internet.

Internet refers the both the project and the prototype network system that researchers built. Today it is a global network that connects different geographical parts of the world.

Internet connection requires a computer and some networking tools with service. After supplying these requirements we are ready to control our Internet café.

To organize a good atomized Internet café we need to use also good operating automation program loaded on computers. Reservation is needed for café because the customers who comes to the Internet café for using Internet wants well organized structure of services and payment system.

The main problem is controlling user's time information (service start and stop times) and other services used with Internet service. For this reason using client-server architecture is more conventional to solve problem but a complete structure is used for dynamic programs. We can use a static application as in this project to solve this problem also again using client-server architecture.

Internet user or customer must understand visualization of program to satisfy about services he or she used. For this problem a program must reflect all needed information to the user. We can use a graphical interfaced program for creating userfriendly menus or displays.

Another problem is the security part of the program; some of the unwanted actions for the program or using security parts in applications must eliminate escapes.

Any process or extra functions inside the program must not effect other running applications and must not slow down the system. Automation program should use system resources at minimum because it runs until the user stops using services.

# **TABLE OF CONTENTS**

| ACKNOWLEDGMENT                                  |        | i   |
|-------------------------------------------------|--------|-----|
| ABSTRACT                                        |        | ii  |
| TABLE OF CONTENTS                               |        | iii |
| INTRODUCTION                                    |        | 1   |
| CHAPTER ONE: BACKGROUND                         |        | 2   |
| CHAPTER TWO: SOFTWARE SPECIFICATIONS            | 5      | 3   |
| 2.1. General Properties of Client Software      |        | 4   |
| 2.2. General Properties of Main Software        |        | 4   |
| 2.3. Advantages of Programs                     |        | 4   |
| CHAPTER THREE: STRUCTURE OF THE PROG            | RAM    | 4   |
| 3.1. Main Program (Server Program)              |        | 5   |
| 3.1.1. Password Protection for Main Program     |        | 5   |
| 3.1.2. Giving Permission to the Client          |        | 6   |
| 3.1.3. Changing Prices                          |        | 7   |
| 3.1.4. Recording Orders and Calculate Charges   |        | 8   |
| 3.1.5. Calculation of Total Charge              |        | 9   |
| 3.2. Terminal Program (Client Program)          |        | 10  |
| 3.2.1. Password Protection for Client Program   |        | 11  |
| 3.2.2. Recording of Start and Stop Times        |        | 12  |
| 3.2.3 Start Button Visibility Control           |        | 14  |
| <b>CHAPTER FOUR: OTHER APPLICATIONS</b>         |        | 15  |
| 4.1. Benchmark Application                      |        | 15  |
| 4.2. An Alarm for User                          |        | 18  |
| 4.3. Using Another Programs Over Client Program |        | 20  |
| CHAPTER FIVE: WINDOWS API'S AND COMPO           | DNENTS | 20  |
| 5.1. Notify Icons                               |        | 20  |
| 5.2. Hiding Program from Windows Task List      |        | 21  |
| CONCLUSION                                      |        | 23  |
| REFERENCES                                      |        | 24  |
| APPENDIX A                                      |        | 25  |
| APPENDIX B                                      | -      | 46  |
| A BA A BALL A BALLA BA                          |        | -TU |

# **INTRODUCTION**

The Internet Café's are the new commercial areas that serve to their customers Internet connection including café concept. These places have started take place early 1990's with a café style, because they also have tables with the computers on it and customer can have café services. As the Internet grows the thrill of foreign communication has faded over the years. When an individual first encounters the Internet, they usually use a specific service. Peoples realized many useful services and more specific are designed with Internet.

Nowadays, the Internet seems as a necessity for many computer owners. Internet had a global popularity by making information reachable and usable from any certain computer. After the development of communication devices and techniques, Internet became faster and reliable data source everyone can access. Also many computers still not connected to this global network because of some requirements of its as hardware and lines. The computer users who want to connect to the Internet need an extra hardware called modem and a service provider for a dial-up connection. All these requirements make Internet connectivity a little difficult for computer users. Also users may not have a chance to use their computer for any reason.

Internet café's solves problems by bringing today's personal computers to the public with Internet connections. With number of connected computer's users can deal with Internet and even can enjoy their time by drinking or eating as in a café. For this reason Internet café's still has a growing popularity as in every commercial area the executives of this business are in a competition for giving a high quality service. As a point of view Internet is a product to serve for the companies and most problem is reservation of customers at different times to have productive results.

Many Internet café's uses ticketing method as a solution of this problem by just writing starting time of service of customers. But this method needs operational costs as more employee and as preparing printed tickets for orders and Internet cost. Also have many security problems as lost services and escapes. In time the programmers found a way to atomize or coordinate that problem by preparing some programs. In this project I aimed to prepare a program that atomize that reservation and billing problems for an Internet café.

The programs are prepared by using a visual interfaced language called Visual Basic that uses Windows graphical user interface support (GUI). Visual Basic is capable to prepare Windows based programs using Windows functions. Mostly Visual Basic version 6.0 brings many developing tools to create powerful applications. These programs will organize this network inside Internet café with Internet connection.

1

# **1. BACKGROUND**

Since it has introduced the Visual Basic version 6.0 brought an enjoyable programming platform to the programmers. Many programmers have started to choose this language because of their tools that bringing easiness and high-level visual Windows effects to their applications. Windows operating system altered all high-level languages by saving from monotony of the programming and renewing itself at each version with better tools.

Basic was an introducing language for a new programmer because of it's easy to understand structure and commands. Language developed in early 1960's at

B (Beginner's) A (All-Purpose) S (Symbolic) I (Instruction) C (Code)

Answer to complicated programming languages (FORTRAN, Algol, Cobol...). First time-share language. In the mid-1970's, two college students write first Basic for a microcomputer (Altair) - cost \$350 on cassette tape. Every Basic since then essentially based on that early version. Examples include: GW-Basic, QBasic, and QuickBasic. Visual Basic was introduced in 1991. But nowadays Visual Basic is a high capacity language that the programmers can create professional applications and it is still has an easy to understand structure. You can see many modern applications prepared in Visual Basic at many platforms that use graphical user interfaces.

The Visual Basic version 6.0 also uses common Visual Basic tools, wizards, references, and components. You can see the design window of the Visual Basic version 6.0 in Picture 1.1.

Visual Basic is a tool that allows you to develop Windows (Graphic User Interface - GUI) applications and the applications have a familiar appearance to the user.

Visual Basic is event-driven; meaning code remains idle until called upon to respond to some event (button pressing, menu selection...). It is governed by an event processor. Nothing happens until an event is detected. Once an event is detected, the code corresponding to that event (event procedure) is executed. Program control is then returned to the event processor

Some Features of Visual Basic:

- Full set of objects you 'draw' the application
- Lots of icons and pictures for your use
- Response to mouse and keyboard actions
- Clipboard and printer access
- Full array of mathematical, string handling, and graphics functions
- Can handle fixed and dynamic variable and control arrays
- Sequential and random access file support
- Useful debugger and error-handling facilities
- Powerful database access tools
- ActiveX support
- Setup Wizard makes distributing your applications simple

To design professional projects a programmer must have an idea about Visual Basic controls (OCX Files), database management and using Windows controls in Visual Basic (API).

As in every object oriented language programmers can create their classes and objects. In Visual Basic version 6.0 with some new control elements programmers do not need write long codes. When Visual Basic starts the toolbox and standard Visual Basic elements appears. Inside the chapters you can find information about used tools and controls in programs. The programs will provide features for operators and users. Programs do not use complete client-server architecture to operate and minimize problems. Automation applications includes user-friendly menus and each part of the have maximum security especially client side of programs and they operates fast.

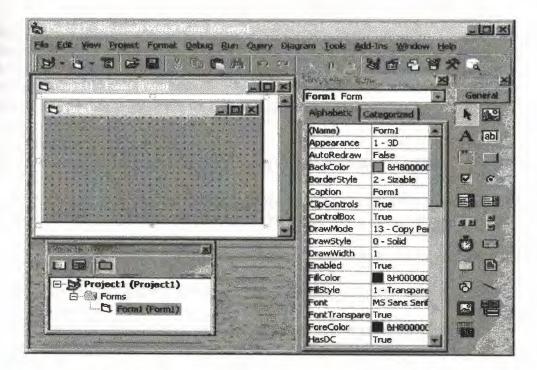

Figure 1.1. The Visual Basic 6.0 design window that includes design tools

# 2. SOFTWARE SPECIFICATIONS

The programs are prepared for Internet café's at every capacity and it makes operators work easier, solve problems and minimize lost. User and operator would be able to control complete hall. For analyzing general structure of program first we need to plan a software feasibility study.

Firstly organize client-server architecture for an efficient database relation.

- Café station: main program (server), which is operated by café administrator.
- User-friendly interface ensures quick and easy operation even by novice computer uses fully customizable through options, locks workstations.
- Café terminal: second small program that resides on remote computer, displays time notifications, start and stops the timer.

The idea behind client-server relation is quite simple some computers over a network offer some conditions or services that others can use. A client program can contact such a server or its related files and requests required information.

Other serves required information or gives permissions. A user runs a client program and program requests information from the remote computer or its related data files.

## 2.1. General Properties of Client Software

Software that runs on terminal computers for sending user's start and stop times to the main program is our client program. Client program can also have some extra applications for the users as an alarm or clock.

Client program must satisfy security because deals with users.

## 2.2. General Properties of Main Software

Software that runs on main computer of the café for taking times from client, calculates charges for Internet and services and see which computer is busy. Server program has an administrative because it can reflect all users start and stop times, can change hourly rates and clear accounts. All the charges must be calculated perfectly with minimum time slices. Operators must not be able to replace any controls.

#### 2.3. Advantages of programs

We can determine some of the advantages of these reservation programs:

- 1. Operator is able to see all terminals start and stop times from main computer.
- 2. Start and stop time and services can be added to the same charge many times by realizing them from server program.
- 3. By management of programs company can save their time and prevent any loses or escapes.
- 4. Also the user can see his/her start and stop times together with their elapsed times
- 5. Users can use a timer or an alarm to organize their connection times.
- 6. Users can use common programs from applications menu.

Programs also do not take up almost any system resources; do not slow down local network nor Internet. Both programs can install themselves automatically.

# **3. STRUCTURE OF THE PROGRAM**

The program separated into two parts as explained before and they are called client and server programs. They are designed for controlling users start and stop times from a main computer and calculate all charges. The operator or operators in Internet café must be able to use programs easily. So they must supported with user-friendly menus. Server takes information (start and stop times) from client program.

Other part is the client part and it must be installed on each computer (terminals) in Internet café. User can start using Internet service after taking one of permitted computer number from café operator and pushing start button at the same numbered computer in café. Program then allows using Windows desktop by another button or user can reach some known applications on program. Client program also has an alarm and clock; if the user sets alarm then program warns the user with a message. Both programs have a Benchmark program to test the actual performances of the computers.

# 3.1. Main Program (Server Program)

Main program is able to realize some manipulations on user's start and stop times. To do so, the main program must get the times from the database that sent by client software. Main program can give permissions for terminal computers for security also has security protection for operator entry.

#### 3.1.1. Password Protection for Main Program

To enter and use main program operator has to enter a password. This process is to defend program from attacks. You can see password verification process in Figure 3.1.

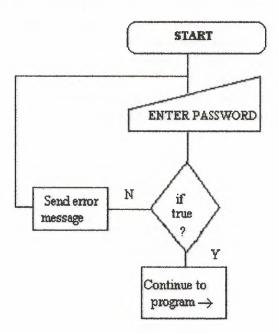

Figure 3.1. The flow of the password verification process

For the password verification process we use some simple Visual Basic codes as follows:

Private Sub Command1\_Click() If Text1.Text = "" Then Unload Form2 Form3.Show Else Text1.Text = "" MsgBox ("Wrong keyword or accidentally caps lock open") Form2.Show End If End Sub Private Sub Form\_Load() Text1.Text = "" End Sub

Also in the form we use some other components as labels and picture boxes that you can realize from working forms of Visual Basic project. Each Sub function determines a beginning of object code. Above code checks the contents of text object and if it is correct it loads another form else sends a message to the user in a message box.

#### 3.1.2. Giving Permission to the Client

This process is done for satisfying security of starting of services for a certain user. If the permission state is 1 client's start button is visible and user can start using Internet but if 0 user is not able to start and use Internet. Permission can be giving by just entering computer number and state of permission from main program's main form. The state of certain computer is sent to the database and client program checks the state of computer continuously. When it is adjusted as 1 from main computer the client program realizes that and makes buttons visible. If it is adjusted as 1 from main program user cannot use buttons and also Internet because the program is designed to not to allow to use Windows desktop and menus without pressing start button of the client program.

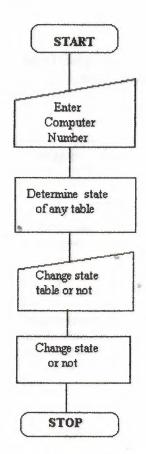

Figure 3.2. The flow of the table permissions

The program codes of this process which written in a form of the project are below:

Private Sub Command4\_Click() compno\$ = InputBox("enter the table no :") ölçüt = "compno =" & compno\$ & "" Data1.Recordset.FindFirst ölçüt End Sub

Private Sub Command5\_Click() Text1.Text = 1 Data1.UpdateRecord End Sub

Private Sub Command6\_Click() Text1.Text = 0 Data1.UpdateRecord End Sub

Private Sub Form\_Load() End Sub

Here, three command buttons are used to get table or computer number and change state of tables. Every command deals with a database file checks some fields and makes changes in these fields by commands.

#### 3.1.3. Changing Prices

We can create a database file to control this process. The operator can change Internet charge rates or other service prices (foods, drinks) and all changes will be recorded in that database file.

20

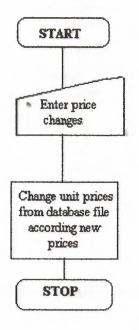

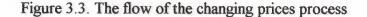

This part of the project does not requires codes because of some useful tools, some text areas in a form is connected to the database file and the prices which written in that text areas or boxes has been sent to that file.

If the operator wants to change service's prices he/she will just enter new prices on the textboxes. The database file contains only one field and whenever operator writes new prices, the new prices have been sorted on that field.

#### 3.1.4. Recording Orders and Calculate Charges

The service orders of the customer can be organized by adding the ordered services on a database file from the main program. To realize that work again possible by using database files. One database for the store amount of orders and another one in same database with price changing process. The user's orders have been recorded according to their computer numbers. Charge of services calculated by multiplying unit prices by amount of orders.

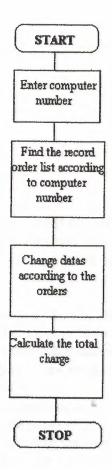

Figure 3.4. The flow of the recording order changing prices process

The program codes of these processes are:

Private Sub Command1\_Click() Text8.Text = (Val(Combo1.Text) \* Val(Form6.Text1.Text)) + (Val(Combo2.Text) \* Val(Form6.Text3.Text)) + (Val(Combo3.Text) \* Val(Form6.Text2.Text)) + (Val(Combo4.Text) \* Val(Form6.Text4.Text)) + (Val(Combo5.Text) \* Val(Form6.Text6.Text)) + (Val(Combo6.Text) \* Val(Form6.Text5.Text)) Form4.Text7.Text = Val(Text8.Text) Form4.Text5.Text = Val(Text8.Text) End Sub

Private Sub Command2\_Click() compno\$ = InputBox(" Please Enter computer no! : ") ölçüt = "compno=" & compno\$ & "" Data1.Recordset.FindFirst ölçüt End Sub

Private Sub Command3\_Click() Combo1.Text = "0" Combo2.Text = "0" Combo3.Text = "0" Combo4.Text = "0" Combo5.Text = "0" Combo6.Text = "0" Text8.Text = "0" End Sub

Here three buttons used for entering amount of used services, calculating charges and clearing for new entry. Multiplying values that taking prices from database and amount of services by combo boxes over a form performs calculation.

3.1.5. Calculation of Total Charge

This process calculates the total charge including Internet and other services. Internet charge is calculated in this part of the program, by using user's time information (Elapsed time) on database file then this value multiplying by Internet price rates. Also other charges have been added in here to the total charge. Internet price is calculated for each second after the user press start button.

To find total charge, first the operator must calculate the orders from the order services form. The find button is used to point to the computer that the operator wants to calculate charge and he/she can calculate services for this computer. After operator calculated ordered services he/she also can calculate total charge by adding Internet charge.

The operator can see the possible escapes from the services menu by realizing the same computer numbers start and stop times at different time slices. If same user starts and stops many times operator is able to see these entries from database file. Also it is possible to add all charges of all entries of a computer.

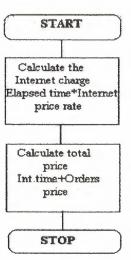

Figure 3.5. The flow of calculation of total charge process

The codes of these calculations are:

Private Sub Command1\_Click() computerno\$ = InputBox("Which Number of computer you want to find?") ölçüt = "computerno =" & computerno\$ & "" Data1.Recordset.FindFirst ölçüt End Sub

Private Sub Command2\_Click() Text6.Text = Val(Text4.Text) \* Val(Form6.Text7.Text) Text5.Text = Val(Text5.Text) + Val(Text6.Text) End Sub

Private Sub Command3\_Click() Data1.Recordset.Delete Data1.Recordset.MovePrevious End Sub

By above codes three command buttons can find a computer, calculate total charge and clear the areas.

# 3.2. Terminal Program (Client Program)

The client program is more important part of the reservation project because it deals directly with the users. Basically this program sends the user's start and stop times to the certain database file for using by main program. After operator's permission, the user can see start button and starts the using services by pressing it on client program.

The security is realized by making malfunctioning all applications and Windows desktop without server permission and pressing start button. If a user do not have an open table he/she can't see start button and cannot use services but if he/she have/has an open table can push start button and activate his/her account.

#### 3.2.1. Password Protection for Client Program

To enter and use client program user has to enter a valid password. This process is to defend program from attacks. You can see password verification process in Figure 3.6. Operators also required entering computer numbers for terminals at startup.

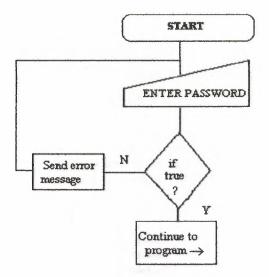

Figure 3.6. The flow of the password verification process

The codes for password verification is below:

```
Private Sub Command1_Click()

If Text1.Text = "" Then

Load Form3

Form3.Show

Unload Form2

Else

MsgBox ("Wrong keyword or accidentally caps lock open!")

Text1.Text = ""

Form2.Show

End If

End Sub
```

Private Sub Form\_Load() Form2.Caption = "Enter Keyword" Text1.Text = "" End Sub

Above code checks the contents of text object and if it is correct it loads another form else sends a message to the user in a message box.

## 3.2.2. Recording of Start and Stop Times

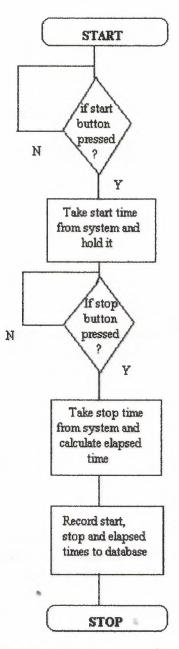

Figure 3.7. The flow of the start stop time recording process

That process records the start time whenever user starts the use services from system and again records the stop time whenever the user presses stop button. Elapsed time is also recorded in database file. A timer is used for rounded values for charges, the timer counts in each second by increasing a variable. This is more conventional way for calculating Internet price in a certainty. You can see codes below for start button:

Private Sub Command9 Click() Timer 1. Enabled = True Command9. Visible = False Command1.Enabled = True start. Enabled = False stop1.Enabled = TrueCommand9.Enabled = False Command10.Enabled = True 'Establish start time and start timer control starttime = Now Label2.Caption = Format(starttime, "hh:mm:ss") Label4.Caption = "" Label6.Caption = "" Command 15. Enabled = True Text1.Text = "" End Sub Private Sub stop1 Click() Dim selection As Variant Text1.Text = "" selection = MsgBox("You cannot start your account timer again if you stop now! Are you sure want to stop and leave?", 52, "Stop Timer") If selection = 6 Then 'stop button pressed 'stop button disabled 'Enabled start and exit buttons Command1.Enabled = FalseCommand10.Enabled = False Command9.Enabled = True Command11.Enabled = True EndTime = Now ElapsedTime = EndTime - starttime Label4.Caption = Format(EndTime, "hh:mm:ss") Label6.Caption = Format(ElapsedTime, "hh:mm:ss") Timer 1. Enabled = False Command 15. Enabled = False Text1.Text = i $\mathbf{i} = \mathbf{0}$ Form6.Data1.Recordset.AddNew Form6.Text4.Text = Text1.Text Form6.Text2.Text = Label2.Caption Form6.Text1.Text = yForm6.Text3.Text = Label4.Caption Command9. Visible = Truestart.Enabled = True stop1.Enabled = FalseEnd If End Sub

Private Sub Timer1\_Timer() i = i + 1 End Sub

Here the start time reflected to the user taken from system and timer activated for counting seconds.

## 3.2.3. Start Button Visibility Control

This is a security process for prevent non-permitted users. This process code checks a database field that can be changed by server program. If state of field is 1 user can see start button and starts to using services but if state is 0 he/she cannot see start button and cannot start using services. If users do not press start button they cannot use Windows desktop also.

If server changes state any time the client program recognizes that and makes start button visible or not. At this point client program uses dynamic record refreshing method and checks the state continuously. Refresh method works owing the timer.

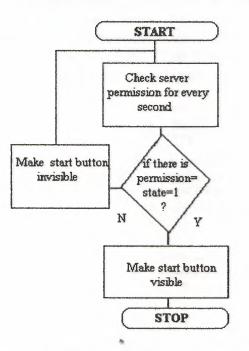

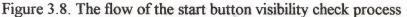

The codes for start button visibility control are: Private Sub Timer2\_Timer() Form6.Data2.UpdateRecord If Form6.Text5.Text = 0 Then Command9.Enabled = False Command10.Enabled = False start.Enabled = False stop1.Enabled = False Else Command9.Enabled = True End If End Sub

14

Private Sub Form\_Load() Form6.Refresh End Sub

An invisible form in client software includes the database fields on it, and it is used for visibility control by checking this field in every second with timer component.

# 4. OTHER APPLICATIONS

#### 4.1 Benchmark Application

The both programs include a Central Processor Unit (CPU) performance benchmarking application that determines the calculation speed of your CPU. The application performs some mathematical operations for the floating-point and integer types. The times are taken from the system and calculated for each operations. At the end of calculations, the application reflects the results to the charts. The charts are includes different CPU's at different speeds to compare with yours. Also these CPU's are tested with same application. The charts can be two dimensioned (2D) or three dimensioned (3D). The results are not certain because application runs under the program. Also the programmer must be adding Microsoft Chart Control (MSCHRT20.OCX) to his/her project to use charts. The structure is in Figure 4.1. and Figure 4.2.

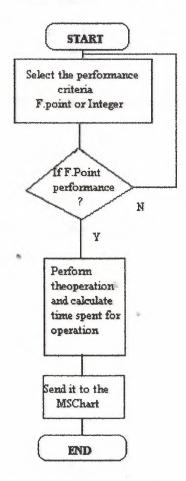

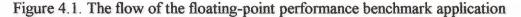

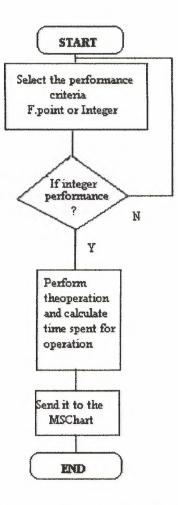

Figure 4.2. The flow of the integer performance benchmark application

The program codes in the form are:

Private Sub Form\_Load() MSChart1.RowCount = 3 MSChart1.ColumnCount = 1 MSChart1.chartType = VtChChartType2dBar MSChart1.Row = 1 MSChart1.Data = 228 MSChart1.RowLabel = "P2 233" MSChart1.RowLabel = "P2 233" MSChart1.RowLabel = "686-120" MSChart1.RowLabel = "686-120" MSChart1.Row = 3 MSChart1.RowLabel = "Your CPU" MSChart1.RowLabel = "Your CPU"

MSChart2.ColumnCount = 1 MSChart2.chartType = VtChChartType2dBar MSChart2.Row = 1 MSChart2.Data = 27 MSChart2.RowLabel = "P2 233" MSChart2.Row = 2 MSChart2.Data = 5.85 MSChart2.RowLabel = "686-120" MSChart2.Row = 3 MSChart2.Data = 0 MSChart2.RowLabel = "Your CPU" End Sub

Here the some values for some rows are predefined. Your CPU's data comes from time calculation, which reflects the calculation speed of your CPU. And below code performs calculations and sends the calculation times.

Private Sub Command1\_Click() Dim i As Long, X As Long, t t = Timer Screen.MousePointer = 12 For i = 0 To 10000000 X = X + i + 10 X = 2 \* i - 100 - XNext Screen.MousePointer = 0 t = Timer - t MSChart1.Row = 3 MSChart1.Data = 100 / t End Sub

Private Sub Command2\_Click() Dim i As Long, X As Long, t t = Timer Screen.MousePointer = 12 For i = 1 To 1000000 X = Log(i) \* Sin(i) \* Exp(Cos(i)) X = X / i X = X \* iNext Screen.MousePointer = 0 t = Timer - t MSChart2.Row = 3 MSChart2.Data = 100 / t End Sub

Private Sub Command3\_Click() Unload Me End Sub 8

# 4.2. An Alarm for User

Any user who is working on a terminal may wish some limits to him or her about time in an Internet café. The client program has an alarm function, which uses determined time spaces as one, two and three hours. At the end of each time period alarm warns users with a message box. You can see codes below:

Private Sub Command1\_Click() Timer2.Enabled = False Timer1.Enabled = False Timer3.Enabled = False End Sub

Private Sub Form\_Load() Dim k As Integer Timer2.Enabled = False Timer1.Enabled = False Timer3.Enabled = False End Sub

Private Sub Option1\_Click() If Option1.Value = True Then Timer1.Enabled = True Timer2.Enabled = False Timer3.Enabled = False End If End Sub

Private Sub Option2\_Click() If Option2.Value = True Then Timer2.Enabled = True Timer1.Enabled = False Timer3.Enabled = False End If End Sub

Private Sub Option3\_Click() If Option3.Value = True Then Timer3.Enabled = True Timer1.Enabled = False Timer2.Enabled = False End If End Sub

Private Sub Timer1\_Timer() k = k + 1 If k = 180 Then MsgBox ("Time is up") End Sub Private Sub Timer2\_Timer() k = k + 1If k = 60 Then MsgBox ("Time is up") End If End Sub Private Sub Timer3\_Timer() k = k + 1If k = 120 Then MsgBox ("Time is up") End If End Sub

And also a flowchart for alarm application:

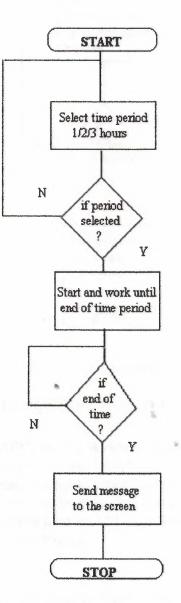

Figure 4.3. Flow of the alarm application

In this application for specified time spaces, timer counts the minutes by increasing a variable at a sequence. At the end of time a message box will appear, user can ignore the message and can set the alarm again.

# 4.2. Using Another Programs Over Client Program

Client program provides using some other programs running with an executable file. Many common programs are added under applications menu and user can easily run these programs over client program. Shell command lets to programmer execute other applications that are not embedded to the client program. You can execute the other application in your program window by equalizing them to some variables.

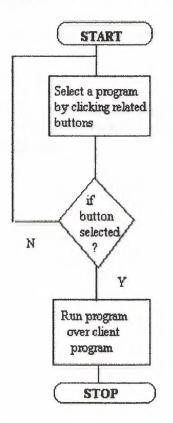

Figure 4.4. The flow of the executing another programs over client program

# **5.WINDOWS API'S AND COMPONENTS**

As we considered before API's are the Windows functions that programmer can use it in their project. Windows supports many interfaces as forms, dialog boxes and controls. So it includes many functions to organize that controls. Visual Basic can use that controls globally inside the project by declaring it in a module as a function or a subprogram. Programmer must load an API once from its located DLL or EXE extended file to use it in his/her project.

## 5.1 Notify Icons

Windows 9/x versions supports "System Tray". The window at the right corner of the progress bar is the System Tray. Programmer is able to add his/her program's icon to the System Tray by using Shell\_NotifyIcon API. Programmer can define some

properties that belong application. Application is defined with NOTIFYICONDATA type that includes different parameters.

| cbsize           | Variable length                                                       |
|------------------|-----------------------------------------------------------------------|
| hWnd             | HWnd number of the form that will be settled to Sytem Tray            |
| uCallbackMessage | The event that should be called when user makes a process on the icon |
| hIcon            | Defines the icon which will be settled in System Tray                 |
| szTip            | ToolTipText                                                           |

Table 5.1. The parameters of type NOTIFYICONDATA

The program codes for adding icon to the System Tray are:

Private Declare Function Shell\_NotifyIcon Lib "shell32.dll" Alias "Shell\_NotifyIconA" (ByVal dwMessage As Long, lpData As NOTIFYICONDATA) As Long Private Type NOTIFYICONDATA cbSize As Long hwnd As Long uID As Long uFlags As Long uCallbackMessage As Long hIcon As Long szTip As String \* 64 End Type Dim tray As NOTIFYICONDATA

```
Private Sub Form_Load()
Text2.Text = ""
tray.cbSize = Len(tray)
tray.hwnd = Form3.hwnd
tray.szTip = "Net@Cafe" + Chr(0)
tray.uCallbackMessage = &H200
tray.uFlags = 7
tray.hIcon = Form3.Icon
Shell_NotifyIcon 0, tray
End Sub
```

5.2. Hiding Program From Windows Task List

These functions are used for security on the client program. User's can close the program by using Task List (Ctrl+Alt+Del). By using some API's the programmers can hide their program in Task List. To do this, the programmer must add below code to the active form's load and unload events after declared API function.

Declarations are:

Private Declare Function GetCurrentProcessId Lib "kernel32" () As Long Private Declare Function GetCurrentProcess Lib "kernel32" () As Long Private Declare Function RegisterServiceProcess Lib "kernel32" (ByVal dwProcessID As Long, ByVal dwType As Long) As Long Private Const RSP\_SIMPLE\_SERVICE = 1 Private Const RSP\_UNREGISTER\_SERVICE = 0 Codes are:

Private Sub Form\_Load() Dim id As Long Dim X As Long id = GetCurrentProcessId() X = RegisterServiceProcess(id, RSP\_SIMPLE\_SERVICE) End Sub

Private Sub Form\_Unload(Cancel As Integer) Dim id As Long Dim X As Long id = GetCurrentProcessId() X = RegisterServiceProcess(pid, RSP\_UNREGISTER\_SERVICE) End Sub

8

# CONCLUSION

The Visual Basic language can handle or facilitate to prepare complex structured object oriented programs. Programmer can create useful creative visual applications using visual structure of the Visual Basic. The language provides to design Windows graphical interfaced applications and add Windows operating system functions to the applications. Also the programmer can insert other executable and embedded programs to his/her application for running over it.

Data controls are the most important part of the programs, and applications. By adding user's information on a database file, the programmers can use this file by adding, reading and deleting fields on it. Internet café programs also use some database connections and controls the fields of these files. Database files can be created and controlled easily by Visual Data Manager of Visual Basic version 6.0.

Internet café program includes some API functions and user controls on it for designing a more powerful application. Supplying moderate security and usability for users and operators, the program arises the reliability of exploitation. The architecture of the programs related with the client-server structure.

Internet café's can find some solutions for their problem on these programs, but user and operator relations still important for well working commercial.

This project described the Internet café reservation and automation technologies can adapt on programs. It also made recommendations for designing secure charging system. It covers some Visual Basic controls and functions that used in many programs.

# REFERENCES

[1] Douglas E. Comer, The Internet Book: Computer Networking and How to Internet Works, Prentice-Hall International, Inc., NJ, 1994

[2] İ.Karagülle – Z. Pala, Visual Basic 6.0 Pro: Visual Basic programming for professional users, Türkmen Kitabevi, İSTANBUL, 1999

[3] VBNet A guide for sample applications. Retrieved January 6, 2002 from the World Wide Web: http://www.mvps.org/vbnet/.

[4] Visual Basic Program Developers Suggestions. Retrieved January 10, 2002 from the World Wide Web: http://gan.dalf.pht.com/pub/vbbbn/cgi/am.cgi.

[5] Microsoft Visual Basic Developers Site. Retrieved January 6, 2002 from World Wide Web: http://www.microsoft.com/vbasic/.

ŝ,

20

# APPENDIX A

Complete Code Structure of the Programs:

This appendix provides a reference for fundamental construction of the both programs in Visual Basic language. Our goal is cover the complete program codes; the manuals that your compiler perform that task. In Visual Basic projects are consist of the user interface windows (forms), controls, methods et al. The programmers can add every design properties on related forms; also can add a component of another forms. For that reason given codes are ordered for each form. For more comprehensive look, you need some knowledge about programming on Visual Basic.

Main Program (Server Program)

Codes are in an ordered way according to their form numbers (printed above each code block).

Form1 (All services): Private Sub Command1\_Click() Unload Me End Sub

Private Sub Form\_Load() End Sub

Form2 (Password verification): Private Sub Command1\_Click() If Text1.Text = "" Then Unload Form2 Form3.Show Else Text1.Text = "" MsgBox ("Wrong keyword or accidentally caps lock open") Form2.Show End If End Sub

Private Sub Form\_Load() Text1.Text = "" End Sub

Form3 (Main window): Dim ölçüt As String Private Declare Function Shell\_NotifyIcon Lib "shell32.dll" Alias "Shell\_NotifyIconA" (ByVal dwMessage As Long, lpData As NOTIFYICONDATA) As Long Private Type NOTIFYICONDATA cbSize As Long hwnd As Long uID As Long uFlags As Long uCallbackMessage As Long hIcon As Long szTip As String \* 64 End Type Dim tray As NOTIFYICONDATA

Private Sub about\_Click() frmAbout.Show End Sub

Private Sub all\_Click() Form1.Show End Sub

Private Sub benchmark\_Click() Form8.Show End Sub

Private Sub charges\_Click() Form4.Show End Sub

Private Sub close\_Click() Text1.Text = 0 Data1.UpdateRecord End Sub

Private Sub Command1\_Click() Form4.Show End Sub

Private Sub Command1\_MouseMove(Button As Integer, Shift As Integer, X As Single, Y As Single) StatusBar1.Panels(4).Style = sbrText StatusBar1.Panels(4).AutoSize = sbrContents StatusBar1.Panels(4).Text = "Charges" End Sub

Private Sub Command10\_Click() Text1.Text = 1 Data1.UpdateRecord End Sub

Private Sub Command10\_MouseMove(Button As Integer, Shift As Integer, X As Single, Y As Single) StatusBar1.Panels(4).Style = sbrText StatusBar1.Panels(4).AutoSize = sbrContents StatusBar1.Panels(4).Text = "Open Table" End Sub Private Sub Command11\_Click() Form8.Show End Sub

Private Sub Command11\_MouseMove(Button As Integer, Shift As Integer, X As Single, Y As Single) StatusBar1.Panels(4).Style = sbrText StatusBar1.Panels(4).AutoSize = sbrContents StatusBar1.Panels(4).Text = "CPU Benchmark" End Sub

Private Sub Command2\_Click() Form6.Show End Sub

Private Sub Command2\_MouseMove(Button As Integer, Shift As Integer, X As Single, Y As Single) StatusBar1.Panels(4).Style = sbrText StatusBar1.Panels(4).AutoSize = sbrContents StatusBar1.Panels(4).Text = "Service Rates" End Sub

Private Sub Command3\_Click() Form5.Show End Sub

Private Sub Command3\_MouseMove(Button As Integer, Shift As Integer, X As Single, Y As Single) StatusBar1.Panels(4).Style = sbrText StatusBar1.Panels(4).AutoSize = sbrContents StatusBar1.Panels(4).Text = "Service Order" End Sub

20

Private Sub Command4\_Click() compno\$ = InputBox("Enter Computer number") If compno = "" Then Exit Sub End If ölçüt = "compno =" & compno\$ & "" Data1.Recordset.FindFirst ölçüt

End Sub

Private Sub Command5\_Click() Text1.Text = 1 Data1.UpdateRecord End Sub

Private Sub Command6\_Click() Text1.Text = 0 Data1 UpdateRecord End Sub

Private Sub Command7\_Click() Form7.Show End Sub

Private Sub Command8\_Click() Text1.Text = 0 Data1.UpdateRecord End Sub

Private Sub Command7\_MouseMove(Button As Integer, Shift As Integer, X As Single, Y As Single) StatusBar1.Panels(4).Style = sbrText StatusBar1.Panels(4).AutoSize = sbrContents StatusBar1.Panels(4).Text = "Exit" End Sub

Private Sub Command8\_MouseMove(Button As Integer, Shift As Integer, X As Single, Y As Single) StatusBar1.Panels(4).Style = sbrText StatusBar1.Panels(4).AutoSize = sbrContents StatusBar1.Panels(4).Text = "Close Table" End Sub

Private Sub Command9\_Click() Form1.Show End Sub

Private Sub Command9\_MouseMove(Button As Integer, Shift As Integer, X As Single, Y As Single) StatusBar1.Panels(4).Style = sbrText StatusBar1.Panels(4).AutoSize = sbrContents StatusBar1.Panels(4).Text = "All Charges" End Sub

ŝ,

Private Sub exit\_Click() Form7.Show End Sub

Private Sub Form\_KeyPress(KeyAscii As Integer) If KeyAscii = vbkeystartkey Then KeyAscii = 0 End If End Sub

Private Sub Form\_Load() Text2.Text = "" tray.cbSize = Len(tray) tray.hwnd = Form3.hwnd tray.szTip = "Net@Cafe" + Chr(0) tray.uCallbackMessage = &H200 tray.uFlags = 7 tray.hIcon = Form3.Icon Shell\_NotifyIcon 0, tray End Sub

Private Sub Form\_MouseMove(Button As Integer, Shift As Integer, X As Single, Y As Single) StatusBar1.Panels(1).Text = "Server program is active" End Sub

Private Sub no\_Click() compno\$ = InputBox("Enter Computer number") If compno = "" Then Exit Sub End If ölçüt = "compno =" & compno\$ & "" Data1.Recordset.FindFirst ölçüt End Sub

Private Sub open\_Click() Text1.Text = 1 Data1.UpdateRecord End Sub

Private Sub rates\_Click() Form6.Show End Sub

Private Sub services\_Click() Form5.Show End Sub

Private Sub shut\_Click() Dim c c = MsgBox("Do you really want to exit Windows?", vbYesNo, 36) If c = vbYes Then c = ExitWindowsex(42, 1) End If End Sub

Private Sub support\_Click() MsgBox ("You can send E-mail to tdokuzer@yahoo.com for technical support") End Sub

Private Sub Text1\_Change() Dim Cancel As Variant If Val(Text1) < 0 Or Val(Text1) > 1 Then

### MsgBox ("You should enter 1 or 0 for state") Text1.Text = "0" Cancel = True End If End Sub

Private Sub Text2 KeyPress(KeyAscii As Integer) If Chr(KeyAscii) = "a" Or Chr(KeyAscii) = "A" Or Chr(KeyAscii) = "a" Or Chr(KeyAscii) = "b" Or Chr(KeyAscii) = "B" Or Chr(KeyAscii) = "C" Or Chr(KeyAscii) = "c" Or Chr(KeyAscii) = "D" Or Chr(KeyAscii) = "d" Or Chr(KeyAscii) = "E" Or Chr(KeyAscii) = "e" Or Chr(KeyAscii) = "F" Or Chr(KeyAscii) = "f" Or Chr(KeyAscii) = "G" Or Chr(KeyAscii) = "g" Or Chr(KeyAscii) = "Ğ" Or Chr(KeyAscii) = "ğ" Or Chr(KeyAscii) = "H" Or Chr(KeyAscii) = "h" Or Chr(KeyAscii) = "I" Or Chr(KeyAscii) = "1" Or Chr(KeyAscii) = "I" Or Chr(KeyAscii) = "i" Or Chr(KeyAscii) = "J" Or Chr(KeyAscii) = "i" Or Chr(KeyAscii) = "K" Or Chr(KeyAscii) = "k" Or Chr(KeyAscii) = "L" Or Chr(KeyAscii) = "1" Or Chr(KeyAscii) = "M" Or Chr(KeyAscii) = "m" Or Chr(KeyAscii) = "N" Or Chr(KeyAscii) = "n" Or Chr(KeyAscii) = "O" Or Chr(KeyAscii) = "o" Or Chr(KeyAscii) = "Ö" Or Chr(KeyAscii) = "ö" Or Chr(KeyAscii) = "P" Or Chr(KeyAscii) = "p" Or Chr(KeyAscii) = "R" Or Chr(KeyAscii) = "r" Or Chr(KeyAscii) = "S" Or Chr(KeyAscii) = "s" Or Chr(KeyAscii) = "Ş" Then KeyAscii = 0Beep End If If Chr(KeyAscii) = "\$" Or Chr(KeyAscii) = "T" Or Chr(KeyAscii) - "t" Or Chr(KeyAscii) = "U" Or Chr(KeyAscii) = "u" Or Chr(KeyAscii) = "Ü" Or Chr(KeyAscii) = "ü" Or Chr(KeyAscii) = "V" Or Chr(KeyAscii) = "v" Or Chr(KeyAscii) = "Y" Or Chr(KeyAscii) = "y" Or Chr(KeyAscii) = "Z" Or Chr(KeyAscii) = "z" Or Chr(KeyAscii) = "X" Or Chr(KeyAscii) = "x" Or Chr(KeyAscii) = "Q" Or Chr(KeyAscii) = "q" Or Chr(KeyAscii) = "W" Or Chr(KeyAscii) = "w" Or Chr(KeyAscii) = "Ç" Or Chr(KeyAscii) = "ç" Or Chr(KeyAscii) - "<" Or Chr(KeyAscii) - ">" Or Chr(KeyAscii) = "." Or Chr(KeyAscii) = ":" Or Chr(KeyAscii) - "," Or Chr(KeyAscii) - "," Or Chr(KeyAscii) = "-" Or Chr(KeyAscii) = "\*" Or Chr(KeyAscii) = "0" Or Chr(KeyAscii) = "é" Or Chr(KeyAscii) = "!" Or Chr(KeyAscii) = """ Or Chr(KeyAscii) = "^" Or Chr(KeyAscii) - "+" Or Chr(KeyAscii) - "%" Or Chr(KeyAscii) - "&" Or Chr(KeyAscii) - "/" Or Chr(KeyAscii) - "(" Or Chr(KeyAscii) - ")" Or Chr(KeyAscii) - "-" Or Chr(KeyAscii) = "?" Or Chr(KeyAseii) = "#" Or Chr(KeyAseii) = "\$" Then KeyAscii = 0Beep End If End Sub Form4 (Charges): Private Sub Command1 Click() computerno\$ = InputBox("Enter number of computer that you want to find? ") If computerno = "" Then Exit Sub End If

ölçüt = "computerno =" & computerno\$ & "" Data1.Recordset.FindFirst ölçüt End Sub

Private Sub Command2\_Click() Text6.Text = Val(Text4.Text) \* Val(Form6.Text7.Text) Text5.Text = Val(Text5.Text) + Val(Text6.Text) End Sub

Private Sub Command3\_Click() Data1.Recordset.Delete Data1.Recordset.MovePrevious End Sub

Private Sub Command4\_Click() Form1.Show End Sub

Private Sub Command5\_Click() Unload Form4 End Sub

Private Sub Form\_Load() End Sub

Form5 (Service orders): Private Sub Command1\_Click() Text8.Text = (Val(Combo1.Text) \* Val(Form6.Text1.Text)) + (Val(Combo2.Text) \* Val(Form6.Text3.Text)) + (Val(Combo3.Text) \* Val(Form6.Text2.Text)) + (Val(Combo4.Text) \* Val(Form6.Text4.Text)) + (Val(Combo5.Text) \* Val(Form6.Text6.Text)) + (Val(Combo6.Text) \* Val(Form6.Text5.Text)) Form4.Text7.Text = Val(Text8.Text) Form4.Text5.Text = Val(Text8.Text) End Sub

Private Sub Command2\_Click() compno\$ = InputBox(" Please Enter computer no! : ") ölçüt = "compno=" & compno\$ & "" Data1.Recordset.FindFirst ölçüt End Sub

Private Sub Command3\_Click() Combo1.Text = "0" Combo2.Text = "0" Combo3.Text = "0" Combo4.Text = "0" Combo5.Text = "0" Combo6.Text = "0" Text8.Text = "0" End Sub Private Sub Command4 Click() Combo1.Text = "0"Combo2. Text = "0"Combo3.Text = "0"Combo4. Text = "0"Combo5. Text = "0"Combo6. Text = "0"Text8.Text = "0"**Unload Form5** End Sub Private Sub Command5 Click() Unload Me End Sub Private Sub Form Load() Combo1.AddItem "0" Combo1.AddItem "1" Combo1.AddItem "2" Combo1.AddItem "3" Combo2.AddItem "0" Combo2.AddItem "1" Combo2.AddItem "2" Combo2.AddItem "3" Combo3.AddItem "0" Combo3.AddItem "1" Combo3.AddItem "2" Combo3.AddItem "3" Combo4.AddItem "0" Combo4.AddItem "1" Combo4.AddItem "2" Combo4.AddItem "3" Combo5.AddItem "0" Combo5.AddItem "1" Combo5.AddItem "2" Combo5.AddItem "3" Combo6.AddItem "0" Combo6.AddItem "1" Combo6.AddItem "2" Combo6.AddItem "3" End Sub

Private Sub Text8\_Change() Text1.Text = "" End Sub

Form6 (Service rates): Private Sub Command1\_Click() Unload Me End Sub

Private Sub Command2\_Click() Unload Me End Sub

Private Sub Form\_Load() End Sub

Form7 (Benchmark application): Private Sub Command1\_Click() End End Sub

Private Sub Command2\_Click() Unload Me End Sub

Private Sub Form\_Load() End Sub

Form8: Private Sub Command1\_Click() Dim i As Long, X As Long, t t = Timer Screen.MousePointer = 12 For i = 0 To 10000000 X = X + i + 10 X = 2 \* i - 100 - XNext Screen.MousePointer = 0 t = Timer - t MSChart1.Row = 3 MSChart1.Data = 100 / t End Sub

Private Sub Command2\_Click() Dim i As Long, X As Long, t t = Timer Screen.MousePointer = 12 For i = 1 To 1000000 X = Log(i) \* Sin(i) \* Exp(Cos(i)) X = X / i X = X \* i Next Screen.MousePointer = 0 t = Timer - t MSChart2.Row = 3 MSChart2.Data = 100 / tEnd Sub Private Sub Command3\_Click() Unload Me End Sub

Private Sub Form Load() MSChart1.RowCount = 3MSChart1.ColumnCount = 1MSChart1.chartType = VtChChartType2dBar MSChart1.Row = 1MSChart1.Data = 228MSChart1.RowLabel = "P2 233" MSChart1.Row = 2MSChart1.Data = 118MSChart1.RowLabel = "686-120" MSChart1.Row = 3MSChart1.Data = 0MSChart1.RowLabel = "Your CPU" MSChart2.RowCount = 3MSChart2.ColumnCount = 1 MSChart2.chartType = VtChChartType2dBar MSChart2.Row = 1MSChart2.Data = 27MSChart2.RowLabel = "P2 233" MSChart2.Row = 2MSChart2.Data = 5.85MSChart2.RowLabel = "686-120" MSChart2.Row = 3MSChart2.Data = 0MSChart2.RowLabel = "Your CPU" End Sub

Form Splash: Private Sub Form\_KeyPress(KeyAscii As Integer) Unload Me End Sub

Private Sub Form\_Load() Show CurrentX = 2700 CurrentY = 3350 FontSize = 10 FontBold = False Print "Server" End Sub

Private Sub Timer1\_Timer() Unload frmSplash Form2.Show End Sub

Form About (About box): **Option Explicit** Const READ CONTROL = & H20000 Const KEY QUERY VALUE = &H1 Const KEY SET VALUE = &H2 Const KEY CREATE SUB KEY = &H4 Const KEY ENUMERATE SUB KEYS = &H8 Const KEY NOTIFY = &H10 Const KEY CREATE LINK = & H20 Const KEY ALL ACCESS = KEY QUERY VALUE + KEY SET VALUE + KEY CREATE SUB KEY + KEY ENUMERATE SUB KEYS + KEY NOTIFY + KEY CREATE LINK + READ CONTROL Const HKEY LOCAL MACHINE = & H80000002 Const ERROR SUCCESS = 0Const REG SZ = 1Const REG DWORD = 4Const gREGKEYSYSINFOLOC = "SOFTWARE\Microsoft\Shared Tools Location" Const gREGVALSYSINFOLOC = "MSINFO" Const gREGKEYSYSINFO = "SOFTWARE\Microsoft\Shared Tools\MSINFO" Const gREGVALSYSINFO = "PATH" Private Declare Function RegOpenKeyEx Lib "advapi32" Alias "RegOpenKeyExA" (ByVal hKey As Long, ByVal lpSubKey As String, ByVal ulOptions As Long, ByVal samDesired As Long, ByRef phkResult As Long) As Long Private Declare Function RegQueryValueEx Lib "advapi32" Alias "RegQueryValueExA" (ByVal hKey As Long, ByVal lpValueName As String, ByVal lpReserved As Long, ByRef lpType As Long, ByVal lpData As String, ByRef lpcbData As Long) As Long Private Declare Function RegCloseKey Lib "advapi32" (ByVal hKey As Long) As Long Private Sub cmdSysInfo Click() Call StartSysInfo End Sub Private Sub cmdOK Click() Unload Me End Sub Public Sub StartSysInfo() On Error GoTo SysInfoErr Dim rc As Long Dim SysInfoPath As String If GetKeyValue(HKEY\_LOCAL\_MACHINE, gREGKEYSYSINFO, gREGVALSYSINFO, SysInfoPath) Then

ElseIf GetKeyValue(HKEY\_LOCAL\_MACHINE, gREGKEYSYSINFOLOC,

gREGVALSYSINFOLOC, SysInfoPath) Then

If (Dir(SysInfoPath & "\MSINFO32.EXE") < "") Then

SysInfoPath = SysInfoPath & "\MSINFO32.EXE"

Else

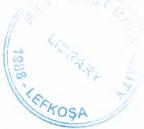

GoTo SysInfoErr End If Else GoTo SysInfoErr End If Call Shell(SysInfoPath, vbNormalFocus) Exit Sub SysInfoErr: MsgBox "System Information Is Unavailable At This Time", vbOKOnly End Sub Public Function GetKeyValue(KeyRoot As Long, KeyName As String, SubKeyRef As String, ByRef KeyVal As String) As Boolean Dim i As Long Dim rc As Long Dim hKey As Long Dim hDepth As Long Dim KeyValType As Long Dim tmpVal As String Dim KeyValSize As Long rc = RegOpenKeyEx(KeyRoot, KeyName, 0, KEY ALL ACCESS, hKey) If (rc <> ERROR SUCCESS) Then GoTo GetKeyError tmpVal = String (1024, 0) KeyValSize = 1024 rc = RegQueryValueEx(hKey, SubKeyRef, 0, )KeyValType, tmpVal, KeyValSize) If (rc <> ERROR SUCCESS) Then GoTo GetKeyError If (Asc(Mid(tmpVal, KeyValSize, 1)) = 0) Then tmpVal = Left(tmpVal, KeyValSize - 1)Else tmpVal = Left(tmpVal, KeyValSize) End If Select Case KeyValType Case REG SZ KeyVal = tmpValCase REG DWORD For i = Len(tmpVal) To 1 Step -1 KeyVal = KeyVal + Hex(Asc(Mid(tmpVal, i, 1))) Next KeyVal = Format\$("&h" + KeyVal) End Select GetKeyValue = True rc = RegCloseKey(hKey)**Exit Function** GetKeyError: KeyVal = "" GetKeyValue = False rc = RegCloseKey(hKey) **End Function** 

Private Sub Form\_Load() End Sub

Form Splash (Splash screen): Private Sub Form\_KeyPress(KeyAscii As Integer) Unload Me End Sub

Private Sub Form\_Load() Show CurrentX = 2700 CurrentY = 3350 FontSize = 10 FontBold = False Print "Server" End Sub

Private Sub Timer1\_Timer() Unload frmSplash Form2.Show End Sub

Client Program (Terminal Program) Codes are in an ordered way according to their form numbers (printed above each code block). Same form applications of the programs are not duplicated.

Form1 (Computer number request): 'Form1 also includes same keyword verification application with server program Private Sub Form\_Load() Form2.Caption = "Enter Keyword" Text1.Text = "" compno\$ = InputBox("Please Enter computer number!") If compno = "" Then End End End End If ölçüt = "compno = " & compno\$ & "" Form6.Data2.Recordset.FindFirst ölçüt End Sub

Form3 (Main window): 'Form2 have similar components with server program's form2 Option Explicit Private Declare Function Shell\_NotifyIcon Lib "shell32.dll" Alias "Shell\_NotifyIconA" (ByVal dwMessage As Long, lpData As NOTIFYICONDATA) As Long Private Type NOTIFYICONDATA cbSize As Long hwnd As Long uID As Long uFlags As Long uCallbackMessage As Long hIcon As Long szTip As String \* 64 End Type Dim tray As NOTIFYICONDATA Dim answer As Variant **Dim Y As Integer** Dim i As Integer **Dim ElapsedTime As Variant** Dim starttime As Variant **Dim EndTime As Variant** Private Declare Function GetCurrentProcessId Lib "kernel32" () As Long Private Declare Function GetCurrentProcess Lib "kernel32" () As Long Private Declare Function RegisterServiceProcess Lib "kernel32" (ByVal dwProcessID As Long, ByVal dwType As Long) As Long Private Const RSP\_SIMPLE\_SERVICE = 1 Private Const RSP\_UNREGISTER\_SERVICE = 0

Private Sub Image1\_Click() End Sub

Private Sub Command0\_Click() Dim t2 t2 = Shell("c:\windows\Iexplore.exe", 4) End Sub

Private Sub about\_Click() frmAbout.Show End Sub

Private Sub alarm\_Click() Form8.Show End Sub

Private Sub Command1\_Click() Dim minimized As VbAppWinStyle Form3.WindowState = 1 - minimized End Sub

Private Sub Command1\_MouseMove(Button As Integer, Shift As Integer, X As Single, Y As Single) StatusBar1.Panels(4).Style = sbrText StatusBar1.Panels(4).AutoSize = sbrContents StatusBar1.Panels(4).Text = "Windows Desktop" End Sub

Private Sub Command10\_Click() Dim selection As Variant Text1.Text = "" 'stop button pressed 'stop button disabled

'Enabled start and exit buttons selection = MsgBox("You cannot start with same account again if you stop now! Are you sure want to stop and leave?", 52, "Stop Timer") If selection = 6 Then Command1. Enabled = False alarm.Enabled = FalseCommand 10. Enabled = False Command9. Enabled = True Command 11. Enabled = True Command2. Enabled = False EndTime = NowElapsedTime = EndTime - starttime Label4.Caption = Format(EndTime, "hh:mm:ss") Label6.Caption = Format(ElapsedTime, "hh:mm:ss") Timer 1. Enabled = False Command15.Enabled = False Text1.Text = ii = 0Form6.Data1.Recordset.AddNew Form6.Text4.Text = Text1.Text Form6.Text2.Text = Label2.Caption Form6.Text1.Text = YForm6.Text3.Text = Label4.Caption Command9.Visible = True start.Enabled = Truestop1.Enabled = FalseEnd If StatusBar1.Panels(1).Text = "Timer is not active" End Sub

Private Sub Command10\_MouseMove(Button As Integer, Shift As Integer, X As Single, Y As Single) StatusBar1.Panels(4).Style = sbrText StatusBar1.Panels(4).AutoSize = sbrContents StatusBar1.Panels(4).Text = "Stop" End Sub

8

Private Sub Command11\_Click() Form6.Show End Sub

Private Sub Command12\_Click() Load Form4 Form4.Show End Sub

Private Sub Command12\_MouseMove(Button As Integer, Shift As Integer, X As Single, Y As Single) StatusBar1.Panels(4).Style = sbrText StatusBar1.Panels(4).AutoSize = sbrContents StatusBar1.Panels(4).Text = "Exit" End Sub

Private Sub Command15\_Click() Form7.Show End Sub

Private Sub Command15\_MouseMove(Button As Integer, Shift As Integer, X As Single, Y As Single) StatusBar1.Panels(4).Style = sbrText StatusBar1.Panels(4).AutoSize = sbrContents StatusBar1.Panels(4).Text = "Applications" End Sub

Private Sub Command16\_Click() Form5.Show End Sub

Private Sub Command16\_MouseMove(Button As Integer, Shift As Integer, X As Single, Y As Single) StatusBar1.Panels(4).Style = sbrText StatusBar1.Panels(4).AutoSize = sbrContents StatusBar1.Panels(4).Text = "Date/Time" End Sub

Private Sub Command2\_Click() Form8.Show End Sub

Private Sub Command3\_Click() Form1.Show End Sub

Private Sub Command2\_MouseMove(Button As Integer, Shift As Integer, X As Single, Y As Single) StatusBar1.Panels(4).Style = sbrText StatusBar1.Panels(4).AutoSize = sbrContents StatusBar1.Panels(4).Text = "Alarm" End Sub

Private Sub Command3\_MouseMove(Button As Integer, Shift As Integer, X As Single, Y As Single) StatusBar1.Panels(4).Style = sbrText StatusBar1.Panels(4).AutoSize = sbrContents StatusBar1.Panels(4).Text = "Benchmark" End Sub

Private Sub Command9\_Click() Timer1.Enabled = True alarm.Enabled = True Command2 Enabled = TrueCommand9. Visible = False Command1.Enabled = Truestart.Enabled = Falsestop1.Enabled = TrueCommand9. Enabled = False Command 10, Enabled = True 'Establish start time and start timer control starttime = NowLabel2.Caption = Format(starttime, "hh:mm:ss") Label4.Caption = "" Label6.Caption = "" Command15.Enabled = True Text1.Text = "" StatusBar1.Panels(1).Text = "Timer is active" End Sub

Private Sub Command9\_MouseMove(Button As Integer, Shift As Integer, X As Single, Y As Single) StatusBar1.Panels(4).Style = sbrText StatusBar1.Panels(4).AutoSize = sbrContents StatusBar1.Panels(4).Text = "Start" End Sub

Private Sub Form Load() Show tray.cbSize = Len(tray)tray.hwnd = Form3.hwnd tray.szTip = "Net@Cafe" + Chr(0)tray.uCallbackMessage = &H200 tray.uFlags = 7tray.hlcon = Form3.lcon Shell NotifyIcon 0, tray App.TaskVisible = False Y = InputBox("Please Enter computer number again!, But number must be the same with number you entered first!") Text1.Text = "" Form3.Caption = "Net@Cafe1.0(Com400)" Command2. Enabled = False Command 10. Enabled = False alarm.Enabled = False stop1.Enabled = FalseLabel2.Caption = "" Label4.Caption = "" Label6.Caption = "" Command15.Enabled = False Command1.Enabled = FalseMsgBox ("Please press Start button to start to using this terminal computer!") If App.PrevInstance = True Then MsgBox ("Program is already running")

End End If Dim id As Long Dim X As Long id = GetCurrentProcessId() X = RegisterServiceProcess(id, RSP\_SIMPLE\_SERVICE) End Sub

Private Sub shut\_Click() Dim c c = MsgBox("Do you really want to exit Windows?", vbYesNo, 36) If c = vbYes Then c = ExitWindowsex(42, 1) End If End Sub

Private Sub start Click() Timer1.Enabled = True alarm Enabled = True Command2.Enabled = True Command1.Enabled = TrueCommand9. Visible = False Command9. Enabled = False Command10.Enabled = True'Establish start time and start timer control starttime = Now Label2.Caption = Format(starttime, "hh:mm:ss") Label4.Caption = "" Label6.Caption = "" Command15.Enabled = True Command9.Caption = False Text1.Text = "" start.Enabled = False stop1.Enabled = TrueStatusBar1.Panels(1).Text = "Timer is active" End Sub a,

Private Sub stop1\_Click() Dim selection As Variant Text1.Text = "" selection = MsgBox("You cannot start your account timer again if you stop now! Are you sure want to stop and leave?", 52, "Stop Timer") If selection = 6 Then 'stop button pressed 'stop button disabled 'Enabled start and exit buttons alarm.Enabled = False Command1.Enabled = False Command10.Enabled = False Command9.Enabled = True Command 11. Enabled = True Command2.Enabled = FalseEndTime = Now ElapsedTime = EndTime - starttime Label4.Caption = Format(EndTime, "hh:mm:ss") Label6.Caption = Format(ElapsedTime, "hh:mm:ss") Timer1.Enabled = False Command15.Enabled = FalseText1.Text = i $\mathbf{i} = \mathbf{0}$ Form6.Data1.Recordset.AddNew Form6.Text4.Text = Text1.Text Form6.Text2.Text = Label2.Caption Form6.Text1.Text = YForm6.Text3.Text = Label4.Caption Command9.Visible = True start.Enabled = True stop1.Enabled = FalseEnd If StatusBar1.Panels(1).Text = "Timer is not active" End Sub

Private Sub support\_Click() MsgBox ("You can send e-mail to us for your questions tdokuzer@yahoo.com") End Sub

Private Sub Timer1\_Timer() i = i + 1End Sub

Private Sub Timer2\_Timer() Form6.Data2.UpdateRecord Form6.Data1.UpdateRecord

If Form6.Text5.Text = 0 Then Command9.Enabled = False Command10.Enabled = False start.Enabled = False stop1.Enabled = False Command1.Enabled = False Else Command9.Enabled = True End If End Sub "Form2 and 4 includes same applications with server program as verification and benchmark

Form5(Date/Time): Private Sub Command1\_Click() Unload Form5 End Sub

Private Sub Form\_Load() End Sub

Private Sub Timer1\_Timer() Dim today As Variant today = Now Label1.Caption = Format(today, "dddd") Label2.Caption = Format(today, "mmmm") Label3.Caption = Format(today, "yyyy") Label4.Caption = Format(today, "d") Label5.Caption = Format(today, "h:mm:ss ampm") End Sub

Form6 (Secret form to get signal from server just includes text boxes): Private Sub Form\_Load() Form6.Refresh End Sub

Form7 (Applications): Private Sub Command3\_Click() Dim pr pr = Shell("c:\programfiles\netspace\netspace.exe", 4) End Sub

Private Sub Command4\_Click() Dim t t = Shell("c:\windows\pbrush.exe", 4) End Sub

Private Sub Command5\_Click() Dim m m = Shell("c:\windows\mplayer.exe", 4) End Sub

Private Sub Command6\_Click() Dim 1 1 = Shell("c:\programfiles\winzip\winzip32.exe") End Sub

Private Sub Command8\_Click() Dim w w = Shell("c:\windows\outlook.exe", 4) End Sub

Private Sub Form\_Load() End Sub 100

Form8 (Alarm): Private Sub Command1\_Click() Timer2.Enabled = False Timer1.Enabled = False Timer3.Enabled = False End Sub

Private Sub Command2\_Click() Unload Form8 End Sub

Private Sub Form\_Load() Dim k As Integer Timer2.Enabled = False Timer1.Enabled = False Timer3.Enabled = False End Sub

Private Sub Option1\_Click() If Option1.Value = True Then Timer1.Enabled = True Timer2.Enabled = False Timer3.Enabled = False End If End Sub

Private Sub Option2\_Click() If Option2.Value = True Then Timer2.Enabled = True Timer1.Enabled = False Timer3.Enabled = False End If End Sub

Private Sub Option3\_Click() If Option3.Value = True Then Timer3.Enabled = True Timer1.Enabled = False Timer2.Enabled = False End If End Sub

Private Sub Timer1\_Timer() k = k + 1 If k = 180 Then MsgBox ("Time is up") End If End Sub

Private Sub Timer2\_Timer()

k = k + 1 If k = 60 Then MsgBox ("Time is up") End If End Sub

Private Sub Timer3\_Timer() k = k + 1 If k = 120 Then MsgBox ("Time is up") End If End Sub 'Client program also includes a splash and about form similar to server program

## **APPENDIX B**

Visuals of the Programs

This appendix includes the graphical user interface part of the programs that offered by the programming language Visual Basic for the each form.

## Main Program (Server Program)

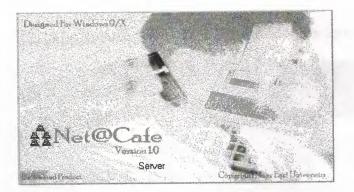

## Picture1. Form Splash Server

Splash screen is used in both programs for reflect that the program is preparing to run.

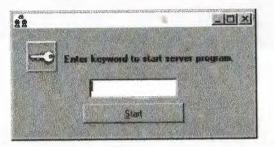

Picture 2. Form 2 to verify password

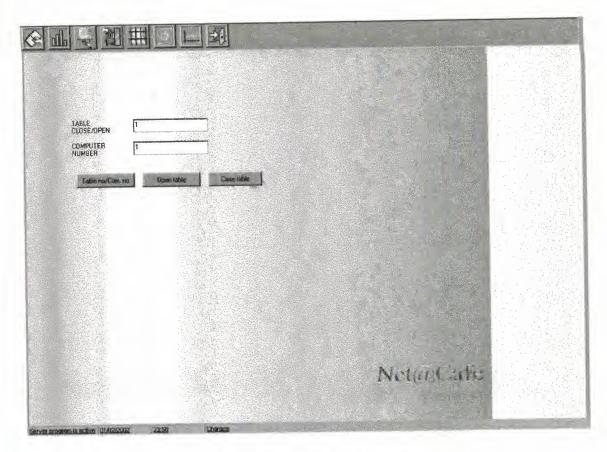

Picture 3. Form 3 main window.

Operator is able to use all properties of the server program on main form3.

| Start line   | 10:36:36 | Tiener princes | Text6 |
|--------------|----------|----------------|-------|
| Stogs time   | 10:39:08 |                |       |
| Elegend /one | 1        | Estra Charge   | Text7 |
|              |          | +              |       |
| I Dat        |          | Total Chaige   | Text5 |

Picture 4. Form 4 charges form used to charge calculations

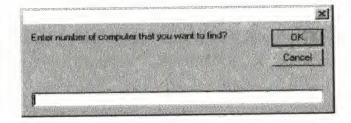

Picture 5. Find computer message box to calculate charge on form4

|   | class(see)              | mka         | (mage)                                     | Ine     | salee      | Nanhage mad                                    | T   | Computerio | al all must | shedime) ala | Interdinger | dunne                                   |
|---|-------------------------|-------------|--------------------------------------------|---------|------------|------------------------------------------------|-----|------------|-------------|--------------|-------------|-----------------------------------------|
| - | Lange of State of State | 4           | 2                                          | 1       | 1          | 33                                             | 11  | 1          | 10.36:36    | 10.38:08     | 1           | 1                                       |
| - | 2                       | 0           | 0                                          | 0       | 0          | 00                                             | 귀네  | 1          | 10:46:13    | 10:46:25     | 0           |                                         |
|   | 3                       | D           | 0                                          | 0       | 2          |                                                |     | 1          | 23:52:12    | 2352-20      | 0           |                                         |
|   | 4                       | 3           | 0                                          | 0       | 0          |                                                |     | 1          | 22:38:56    | 223957       | 1           | in the                                  |
| - | 5                       | 2           | 2                                          | 2       | 2          | 22                                             | IE  | 1          | 19:53:02    | 201313       | 0           | -                                       |
| - | 8                       | 0           | 0                                          | 0       | 0          |                                                | F   | 1          | 20:14:16    | 20:14:47     | 0           | 12                                      |
| - | 7                       | 1           | 0                                          | 0       | U          |                                                |     | 1          | 20:14:50    | 20.16:39     | 1           |                                         |
| - | 8                       | 0           | 0                                          | 0       | 0          |                                                |     | 1          | 20.19.31    | 20:21:17     | 2           | 3                                       |
|   | 9                       | 0           | 0                                          | 0       | 0          |                                                |     | 1          | 20:21:19    | 20.23.32     | 1           | 1                                       |
|   | 10                      | 0           | D                                          | 0       | 0          | 00                                             |     | 1          | 20.33.12    | 20:34:40     | 11          | 14                                      |
|   | 11                      | 0           | 0                                          | 0       | 0          | 0.0                                            |     | 1          | 21.07:52    | 21:07:56     | 0           | 0                                       |
|   | 12                      | 0           | 0                                          | 0       | 0          | 00                                             |     | 1          | 21:07:58    | 21:08:02     | 8           | 10                                      |
|   | 13                      | 0           | 8                                          | 0       | 0          | 00                                             |     | 1          | 21:08:43    | 21:08:47     | 0           |                                         |
| - | 14                      | 0           | U                                          | 0       | 0          | 00                                             |     | 1          | 21:12:46    | 21:13:32     | 0           |                                         |
| - | 15                      | 0           | 0                                          | 0       | 0          | 00                                             | IF  | 1          | 21-13:33    | 21:13:40     | 0           | 6                                       |
|   | 16                      | 0           | 0                                          | 0       | 0          | 00                                             | 和谐  | 1          | 21.15.24    | 21:15:33     | 0           | No. No. No. No. No. No. No. No. No. No. |
| 1 | 17                      | 0           | 0                                          | 0       | 0          | 0.0                                            | 10  | 1          | 21:20:06    | 21:20:13     | 0           | -                                       |
| - | 18                      | 0           | 0                                          | 0       | 0          | 0.0                                            |     | 1          | 21:34:43    | 21:34:50     | 0           |                                         |
| - | 19                      | 0           | 0                                          | 0       | 0          | 00                                             |     | 1          | 21.34:56    | 21:34:58     | 0           |                                         |
|   | 20                      | 0           | 0                                          | 0       | 0          | 0.0                                            |     | 1          | 21:41:09    | 21:41:20     | 0           | 5)                                      |
| - | 21                      | 0           | D                                          | 0       | 0          | 00                                             |     | 1          | 21:44:07    | 21:44:12     | 0           | 1                                       |
| - | 22                      | 0           | 0                                          | 0       | 9          | 00                                             |     | 1          | 21.57:00    | 21:57:02     | 0           |                                         |
| - | 23                      | 0           | 0                                          | 0       | 0          | 00                                             |     | 1          | 22:11:13    | 22:11:20     | 0           |                                         |
| - | 24                      | D           | 0                                          | 0       | 0          | 00                                             | 17  | 1          | 22:11:13    | 22:11:40     | 0           |                                         |
|   | 25                      | 0           | 0                                          | 0       | 0          | 00                                             |     | 1          | 22:20:44    | 22:24:38     | 0           |                                         |
| - | 26                      | 0           | 0                                          | 0       | 0          | 00                                             | 11  | 1          | 22:24:54    | 22:25:02     | 0           |                                         |
|   | 27                      | 0           | 0                                          | 0       | 0          | 00                                             |     | 2          | 23:10:23    | 2310.55      | 0           | Nº                                      |
| - | 28                      | 0           | 0                                          | 0       | 0          | 00                                             |     | 2          | 23:11:48    | 2313.46      | 1           |                                         |
| - | 29                      | 0           | 0                                          | 0       | 0          | 00                                             |     | 2          | 22:57:30    | 22:58:19     | 1           |                                         |
|   | 30                      | 0           | 0                                          | 0       | 0          | 00                                             | 1F  | 2          | 23:06:32    | 23:06:49     | 0           | 15                                      |
|   | 31                      | 0           | 0                                          | 0       | 0          | 0.0                                            |     | 2          | 18:02:15    | 18:02:16     | 0           |                                         |
| 1 | 32                      | 0           | 0                                          | 0       | 0          | 00                                             |     | 2          | 18:02:50    | 10:02:53     | 0           |                                         |
|   | 33                      | 0           | 0                                          | 0       | Ū.         | 00                                             | 11- | 3          | 22:48.49    | 22:48:57     | 0           | 1                                       |
|   | 34                      | 0           | 0                                          | 0       | 0          | 00                                             |     | 3          | 22:52:19    | 22:52:28     | 0           |                                         |
| - | 35                      | 0           | 0                                          | 0       | 0          |                                                | IT  | 3          | 22:52:51    | 22:52:56     | 0           |                                         |
|   | 36                      | 0           | 0                                          | 8       | 0          |                                                | -1- | 3          | 22.52.58    | 22:53:03     | 0           |                                         |
| - | Card Sala               | Star Street | 155 18 18 18 18 18 18 18 18 18 18 18 18 18 | 1275 T. | ASTRONO IN | 128 7 28 7 7 8 8 9 8 9 8 9 8 9 8 9 8 9 8 9 8 9 |     | 3          | 22:54:57    | 22:55:02     | 0           |                                         |

Picture 6. The all charges window on form4

The operator can see all computers start/stop times and services by that window.

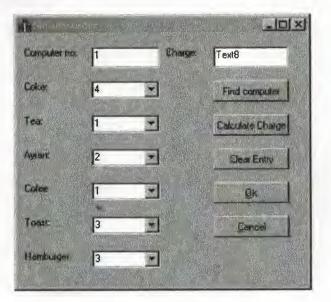

Picture 7. Form 5 service orders

The operator can add services by combo boxes after finding the computer, and send charge to the charge form 4 to calculate total charge.

|                | -ox       |
|----------------|-----------|
| Coke           | 1000000   |
| Аулап          | 500000    |
| Tea            | 250000    |
| Cofee          | 500000    |
| Hanburger      | 1500000   |
| Toast          |           |
|                | 1000000   |
| Internet price | 100000    |
|                | Dk Darxel |

Picture 8. Form 6 service rates

Operator can easily change rates of goods & services included Internet price for per minute.

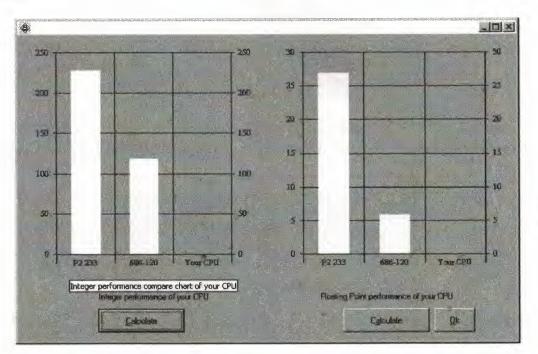

Picture 9. Form 7 Benchmark applications

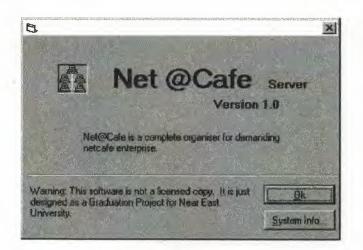

Picture 10. About form that includes system information application

Client Program (Terminal Program)

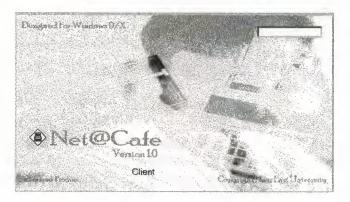

## Picture 11. Form Splash Client

Splash screen is used in both programs for reflect that the program is preparing to run.

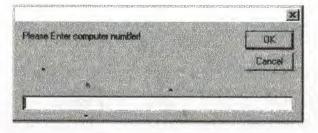

Picture 12. Computer number message box to reach state database file to initialize session

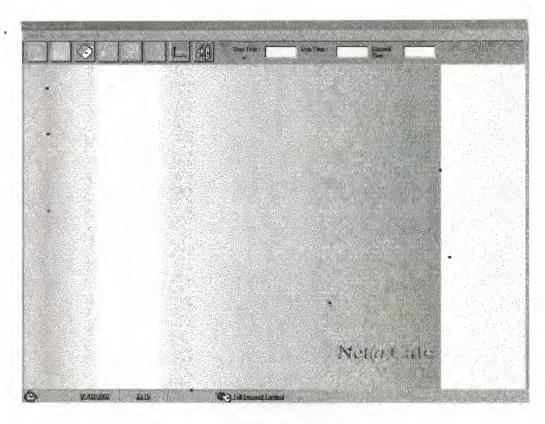

Picture 13.Form 3 main window

User is able to use all properties of the client program on main form3. Form 3 is the active program window for user so it needs to have permissions from server. In Picture 13, there is no permission; buttons and options are not enabled to the user.

Start Twee: 001205 001548 Stop True 00:03:42

Picture 14. Permitted client toolbar buttons (Start button not pressed yet)

| the let also the table of the |             | a an in the second second | 1711 Margaretter Aut |               | 25       |
|-------------------------------|-------------|---------------------------|----------------------|---------------|----------|
| Please pres                   | is Start bi | itton to st               | art to using l       | this terminal | computer |
|                               |             | 1                         |                      |               |          |
|                               |             | Lanna                     | OK                   | Part and the  |          |

Picture 15. Message box that shows client program ready to start

Start Time 22:09:29 Stilo Tim

Picture 16. Client program toolbar buttons after start button pressed

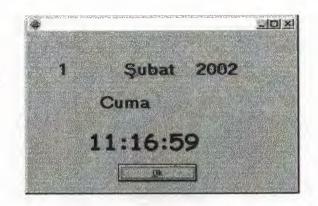

Picture17. Form 5 to reflect date and time to user

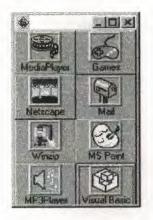

Picture 18. Form 7 Other programs that run under client program

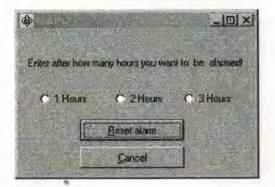

Picture 19. Form 8 Alarm that warns user

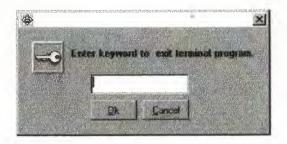

Picture 20. Form exit to close client program

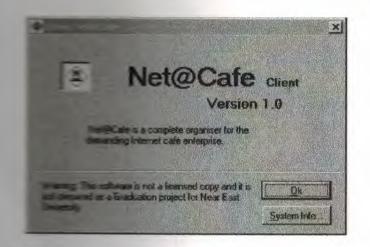

Picture 21 About form that includes system information application

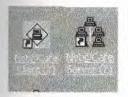

Picture 22. Icons of both programs on desktop

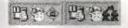

Picture 23. Icons of both working program visible in System Tray